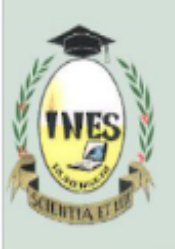

B.P. 155, Ruhengeri, Rwanda T: +250 788 90 30 30, +250 788 90 30 32, W: www.ines.ac.rw, E: info@ines.ac.rw

#### **GUIDING DOCUMENT FOR CONNECTING & LOGGING ON INES NETWORK**

#### **1. Requirements**

➢ Corporate Email (INES Email).

Remember that all corporate emails have a default password of 12345@Ines and is changed once it is used for the first time.

Do not include Slash(/) in your Corporate Email Follow this format:

- **• Undergraduate:** ug(reg\_number)@ines.ac.rw **Eg: ug22170982@ines.ac.rw**
- **• Masters:** (reg\_number)@ines.ac.rw **Eg**: **mt120322@ines.ac.rw**

➢ Password of your Corporate Email **N.B** Don't share your password with anyone else.

#### **2. Sign in With Your Corporate Email & Password**

**Wndows Computer:** Follow the following Steps to connect to WIFI

**STEP1**: Click on start.

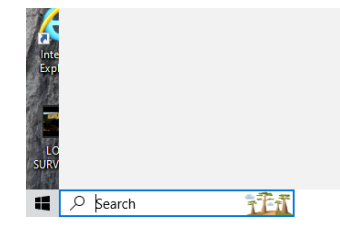

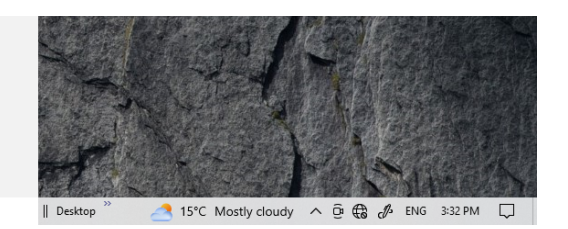

**STEP2:** Go to the setting  $\rightarrow$  Network and internet.

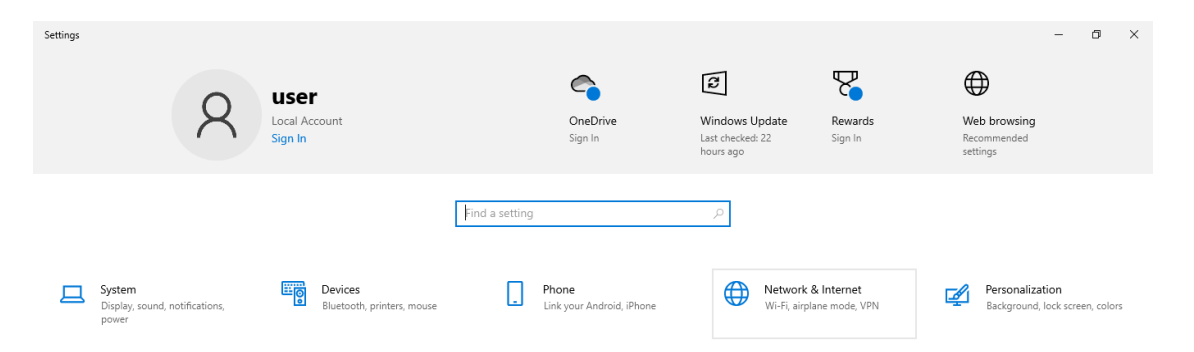

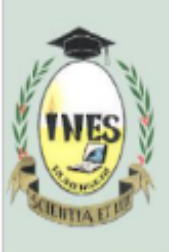

B.P. 155, Ruhengeri, Rwanda

**STEP3**: Click to the network and shearling center. **We are shown** ines.ac.rw. **E**: info@ines.ac.rw. **STEP3**: Click to the network and shearling center.

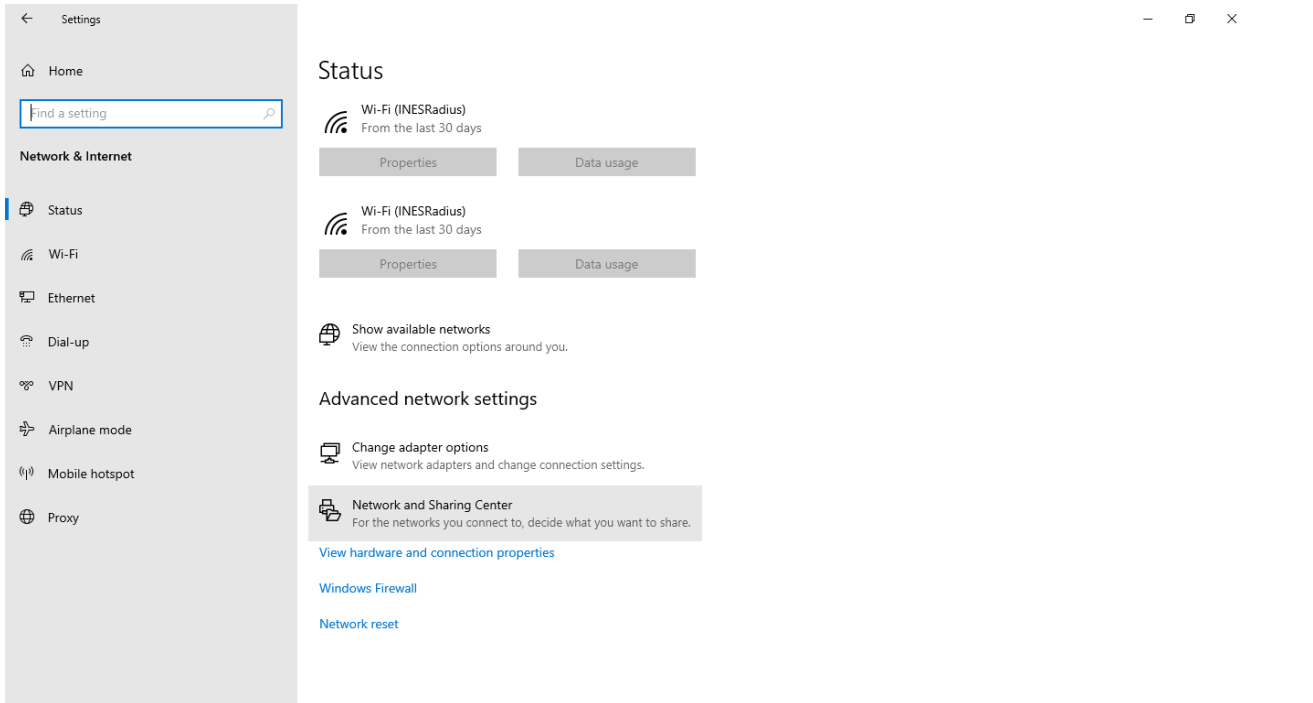

#### **STEP4**: Set up a new connection or network

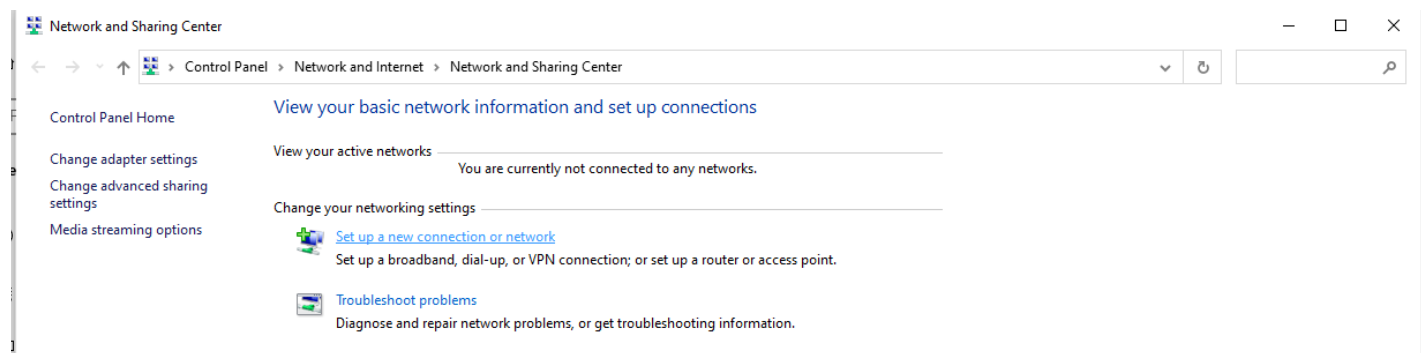

#### **STEP5**: Choose to manually connect to a wireless network.

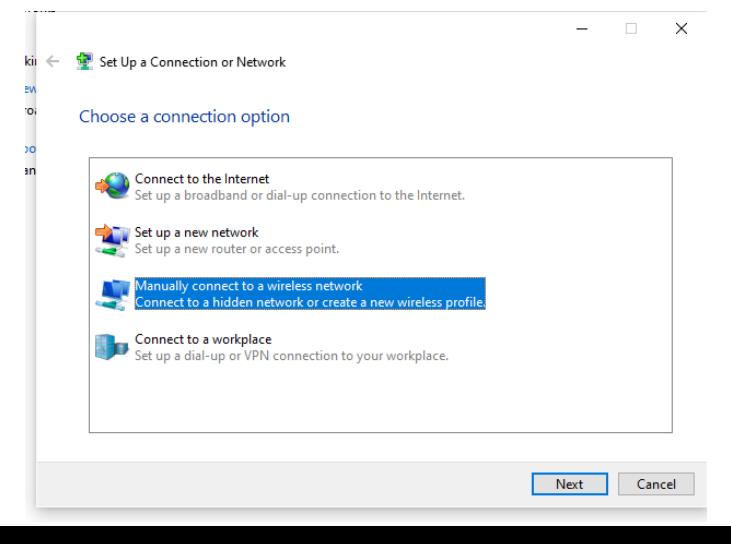

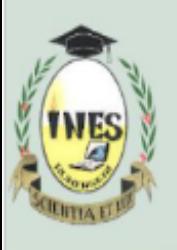

B.P. 155, Ruhengeri, Rwanda T: +250 788 90 30 30, +250 788 90 30 32, W: www.ines.ac.rw. E: info@ines.ac.rw

STEP7: Double click on manually connect to wireless network.

STEP8: On dialog box choose.

**NETWORK NAME** field type name of network you want to connect to as written in list of network as shown. I.e INEScampus, INESgirlshostel or INESscience

**SECURITY TYPE** choose WPA2-Enterprise then click next.

STEP9: Click change connection setting>window will be shown.

STEP10: Click on security>choose network authentication method then select Microsoft: EAP-TTLS => Click ok => Close.

STEP11: Check available WIFI network and choose network you want to connect to.

# **Android Phone:**

Check available WIFI & click on network you want to connect Eg: INEScampus

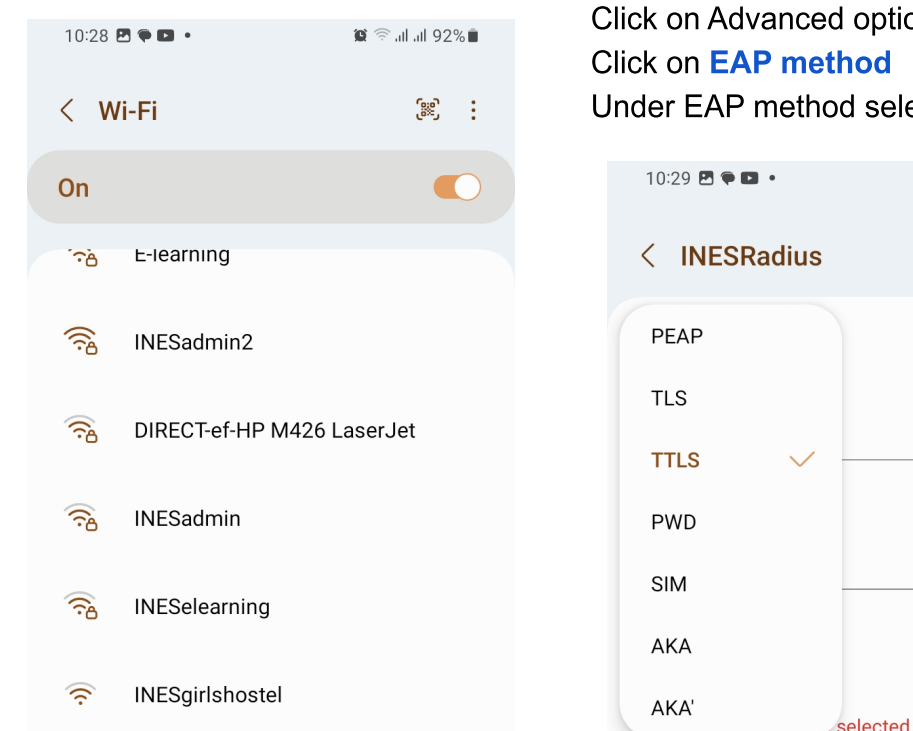

tion or if you see EAP method **lect TTLS (Tunnuled TLS)**  $\mathbf{C} \widehat{\mathbb{R}}$  at all 92% $\hat{\mathbb{R}}$ 

 $\mathcal{D}$ 

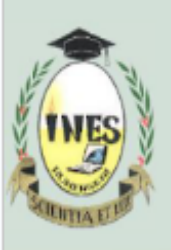

B.P. 155, Ruhengeri, Rwanda T: +250 788 90 30 30, +250 788 90 30 32, W: www.ines.ac.rw, E: info@ines.ac.rw

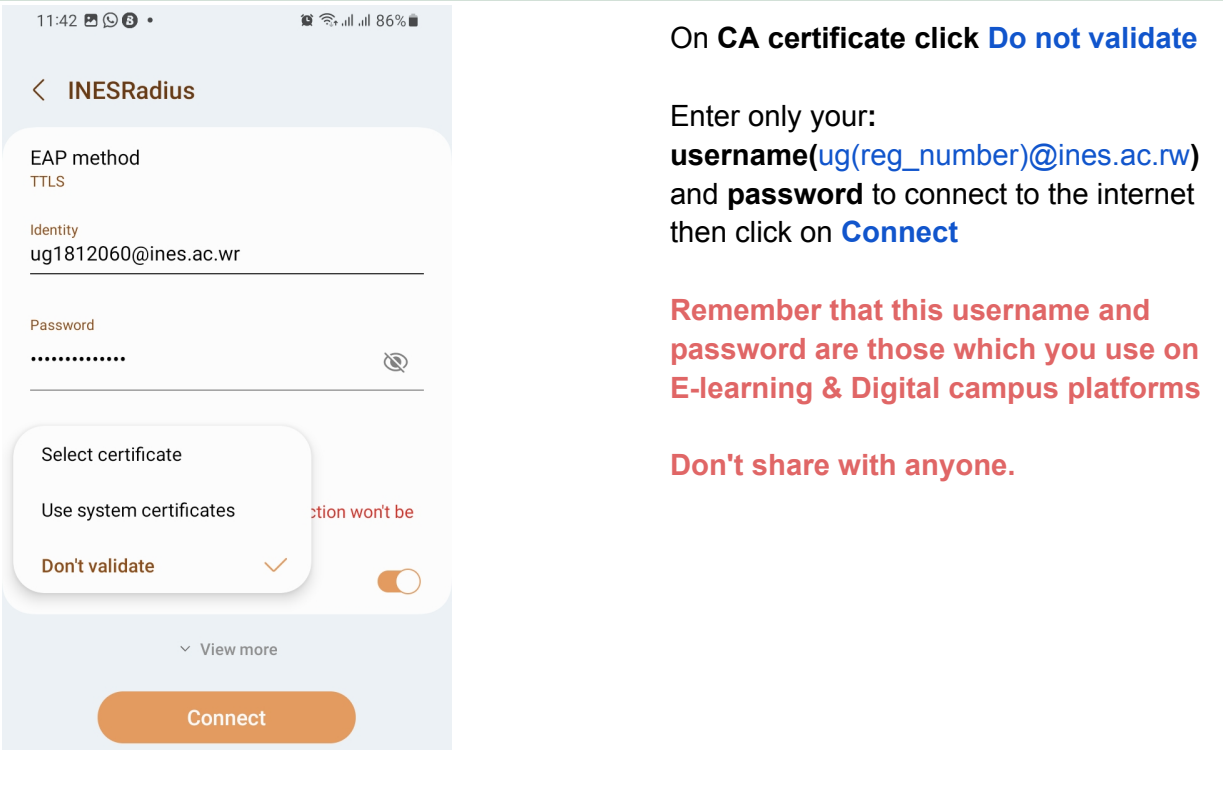

## **iPhone**

- Check available WIFI network
- Click on network you want to connect
- Enter your username**(**ug(reg\_number)@ines.ac.rw/ e.g: ug2216083@ines.ac.rw**) and** password
- In top right corner click on **Trust**

## **Note:**

- **● This step is required for the first time you want to connect to the INES wifi network.**
- **● A student is allowed to connect only two devices at a time**

# **Bravo!! Now you are connected**